## INDICACIONES RESPECTO AL INGRESO DE TRABAJO SOCIAL AL CAMPUS

1. Una vez aprobada la propuesta, el estudiante debe solicitar usuario y contraseña para ingresar al icono de trabajo social en su campus ti el cual se realiza a través del icono:

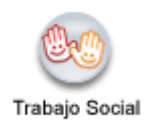

- 2. Una vez ingrese con su usuario y contraseña debe ver el video en el que se explica cómo utilizarlo
- 3. Posteriormente puede ingresar la propuesta ya aprobada.
- 4. Al terminar el ingreso de la información debe enviar un correo a la coordinación de trabajo social y/o Dirección de Departamento informando que ya realizó el proceso de ingreso.
- 5. El Coordinador de trabajo social del programa revisa la información que se subió al sistema y si está correcta lo aprueba y registra el impacto social. Igualemente, el estudiante recibirá un correo informándole que ya puede ingresar el informe final, resultados, evidencias y formatos en PDF.
- 6. Cuando el estudiante ingrese el informe final envía nuevamente un correo informando que ya se incluyó en el sistema el informe final y solicita se realicen los procesos siguientes de nueva aprobación.
- 7. El Coordinador de trabajo social del programa revisa la información que se subió al sistema y si está correcta lo aprueba; cuando ya sea revisado y aprobado el informe final se activara el certificado y el estudiante recibirá un correo donde se le informa que ya lo puede imprimir. Si no se ha realizado el proceso en forma correcta igualmente recibirá el correo indicándole lo que debe corregir o ajustar.
- 8. Finalmente cuando todo esta correcto y se ha dado respuesta y activación para imprimir el certificado, el estudiante desde su ícono hace la impresión del certificado, el cuál se requiere como documento para grado.

Nota: Cualquier inconveniente con el icono (que no le permita ingresar datos, aparezca error, etc.) debe dirigirse a plataforma quienes le solucionaran el problema.